# **Phonak Target 9.0**

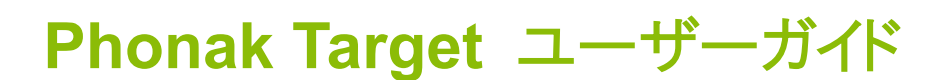

Phonak Target(以下、Target)は聴覚専門家が顧客に合った補聴器を設定、プログラム、フィッティングするために使用し ます。本ガイドは、Target の機能詳細およびフォナック製補聴器をフィッティングする手順や操作方法における詳細な資料 となります。

#### 使用対象:

補聴器のフィッティングを必要とする軽度から重度の一側性または両側性難聴者。耳鳴りバランスは医師の指示に基づい て 18 歳以上の成人を対象としています。

#### 適応:

Target は互換性のある補聴器でご利用いただけます。補聴器や耳鳴りバランスにおいて一般的な臨床的適応は以下のと おりです:

- 難聴が見られること
	- − 一側性または両側性難聴
	- − 伝音難聴、感音難聴、または混合性難聴
	- − 軽度~重度
	- 慢性的な耳鳴りがあること(医療従事者の指示のもと、そして耳鳴りバランスが利用可能な対象補聴器のみ)

#### 禁忌:

補聴器や耳鳴りバランスにおいて、一般的な適応範囲は以下のとおりです:

- 難聴が見られること
	- − 一側性または両側性難聴
	- − 伝音難聴、感音難聴、または混合性難聴
	- − 軽度~重度難聴
- 慢性的な耳鳴りがあること(医師の指示がある場合、かつそして耳鳴りバランスを搭載した器種のみ)

顧客に対し医療機関または専門家を紹介する主な基準は以下のとおりです:

- 先天性または外傷性の明らかな耳の変形
- 90 日以内における耳漏の病歴
- 90日以内における片耳または両耳の急性または急速進行性の難聴の罹患歴
- 急性または慢性のめまい
- 気導と骨導の差が 500 Hz、1000 Hz、2000 Hz で 15 dB 以上
- 外耳道の過度な耳あかの蓄積、または異物の明らかな証拠

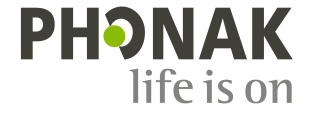

- 耳の痛みまたは不快感
- 以下のような、鼓膜や外耳道の異常:
	- − 外耳道の炎症
	- − 鼓膜穿孔
	- − 補聴器専門家/販売店が医学的問題があると考えられる、その他の異常

以下の場合、補聴器専門家への紹介が顧客にとって不利益またはメリットが少ないと判断する可能性があります:

- 医療専門家によって症状が徹底的に調査され、可能な治療が提供されたことの十分な証拠がある場合
- 前回の調査や治療以降、症状が悪化していない、または大幅に変化していない場合
- 顧客が、医学的な意見を得るためにアドバイスを受け入れない有効な意思決定を自ら提示している場合、以下事 項を検討した上で、適切な補聴器システムを推奨することは許容されます:
	- − 推奨しても顧客の健康や全般的なウェルビーイングに悪影響を及ぼさない場合
	- − 顧客の最善の利益に関わる全ての必要事項が検討されたことが記録で確認されている場合。法的に必要な 場合、医療または専門家への紹介に対するアドバイスを承認しておらず、情報を基に自ら判断したと確認できる 免責事項に顧客が署名している場合

#### 使用制限:

Target の使用は互換性があるフォナック製補聴器のフィッティングや調整に限定されます。Target は診断を目的とはして いません。

#### 互換性のある補聴器:

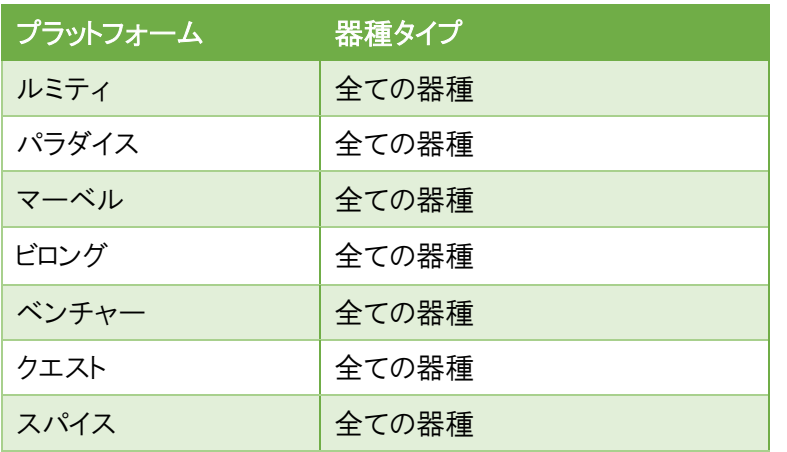

#### 副次的影響:

これらの副次的な影響はフィッティングソフトではなく、互換性のある補聴器に基づいています。

耳鳴り、めまい、耳垢栓塞、血圧上昇、発汗や湿気、水ぶくれ、痒みや湿疹、閉塞感や膨満感、これらを原因とする頭痛 や耳の痛みなど、補聴器による身体的な副作用は聴覚専門家によって解消または軽減できる可能性があります。補聴器 には顧客を強大音に晒す場合があり、その結果音響外傷による聴力低下を招くリスクがあります。

#### 臨床的なメリット:

顧客が得られるメリットは、Target を使って自分自身が抱える聞こえのニーズに合わせて補聴器を調整でき、補聴器にその 内容を保存できることです。聴覚専門家が得られるメリットは、顧客の管理に関するものです。

# 目次

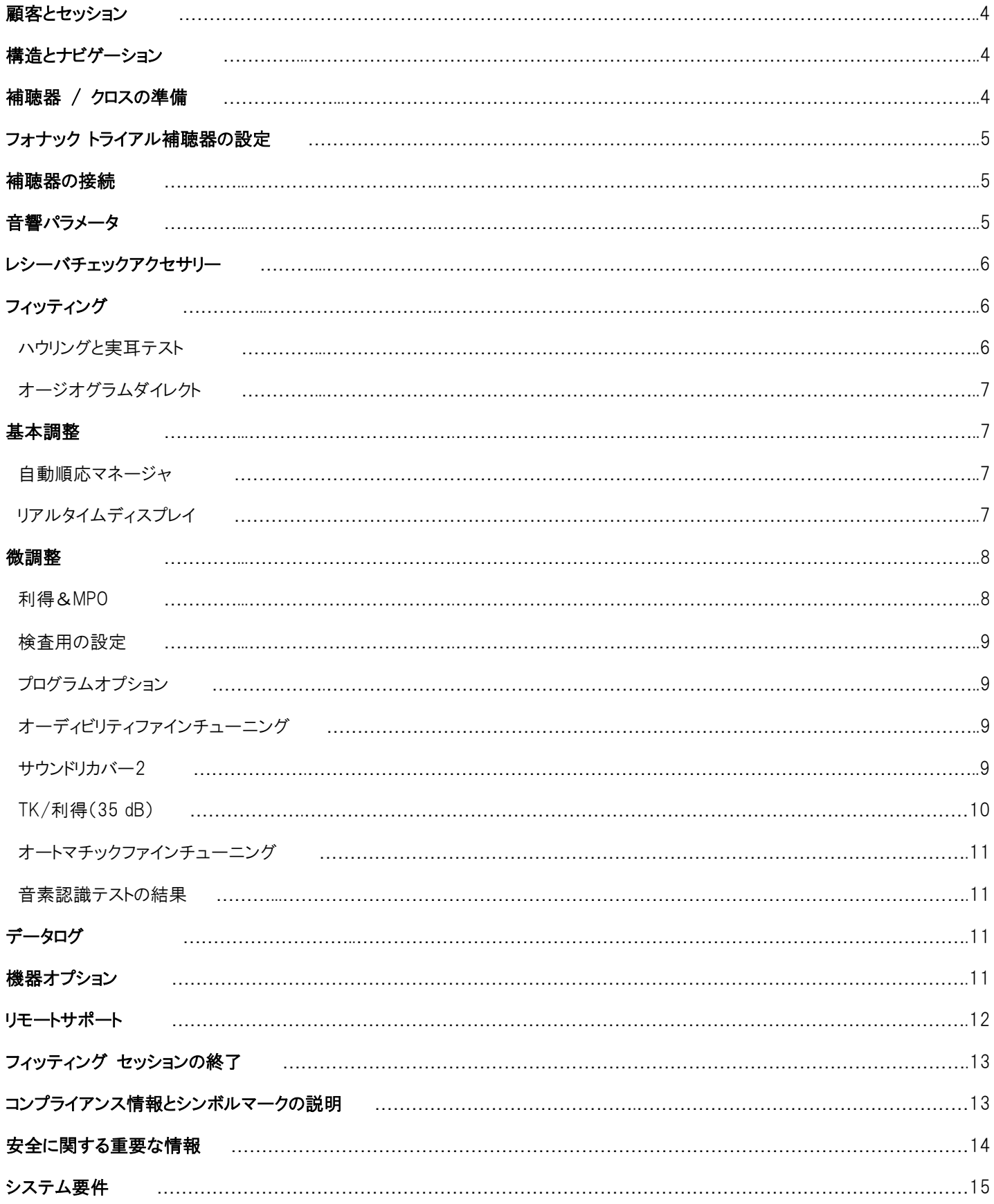

## 顧客とセッション

登録顧客情報がない場合、 #### から顧客を作成します。 必要事項を入力し、**[**保存**]** をクリックします。

登録した顧客情報がある場合、 全### をクリックして表示します。

NOAH からアクセスする場合は、NOAH の顧客データを利用し、モジュ ール一覧から Target を起動してください。

<mark>「新しいセッションクレてセッションを開きます。データベースから開く場合は、利用したい日付を選択し セッヨンを購く</mark>をクリックして セッションを開きます。

Target を使って実践的にトレーニングを行い場合、 <sub>新しいセッション</sub> |▼ の▼の中にある [新しいトレーニングセッション] をクリックする と、好きな補聴器を使ってフィッティングをシミュレーションするトレーニングを行えます。

# 構造とナビゲーション

Target のセッション内に入ると、3 つのタブ **[**顧客**]**、**[**機器**]**、**[**フィッティング**]** および上部ダッシュボードには、簡単なナビゲーショ ンと状況情報が表示されます。

ダッシュボードには、フィッティング状態とショートカットも表示されます。

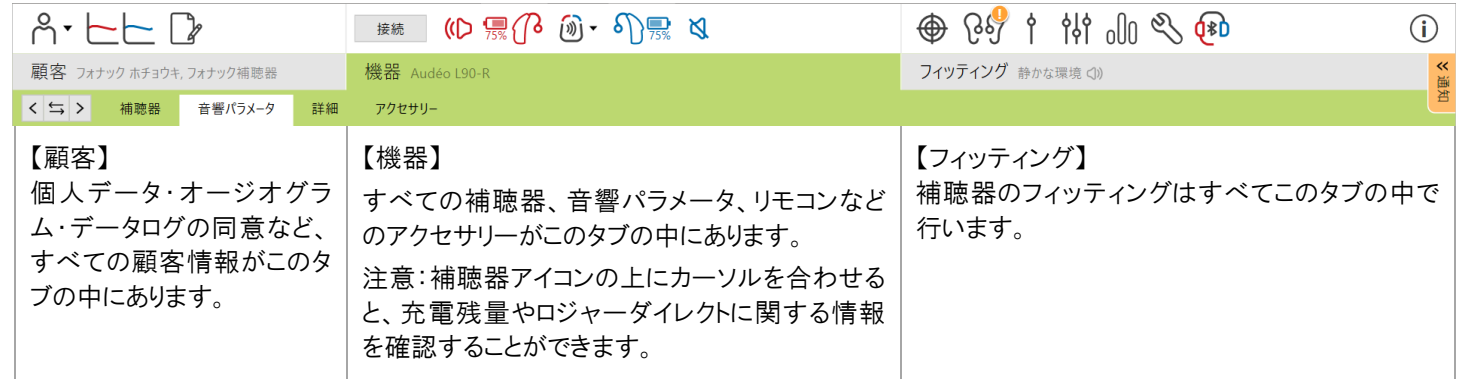

**[**通知**]**サイドバーには以下のことが表示されます。クリックすると通知画面が表示されます。

- データログの同意
- ハウリングと実耳テストの未実施通知
- レシーバチェックの失敗通知
- オージオグラム未入力通知(スタンドアローンのみ)

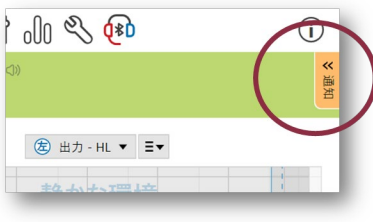

# 補聴器 **/** クロスの準備

#### ノアリンク ワイヤレス **/** アイキューブ **II**

プログラミングケーブルは不要です。補聴器の電池ホルダーを開けて電池を入れ、電池ホルダーを閉じれば補聴器の電源が入り ます。充電式補聴器の場合はチャージャーケースから取り出すか、プログラムボタンを長押しして電源を入れます。

ノアリンク ワイヤレスはクロス P で利用可能です。アイキューブ II はクロス B 以前で利用可能です。 クロスと一緒に使用する補聴器は同じ器種タイプでのみ使用できます(例:オーデオ P-R とクロス P-R)。

#### **NOAHlink** または **HI-PRO USB**

プログラミング用のケーブルを補聴器とフィッティング機器に接続します (右図)。 プログラミングケーブルを接続したままクロスのデモを行うこと はできませ

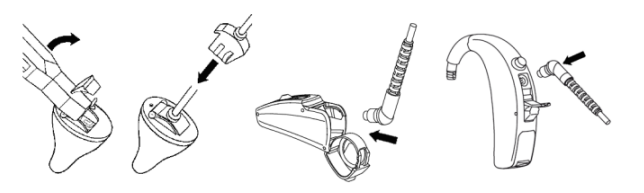

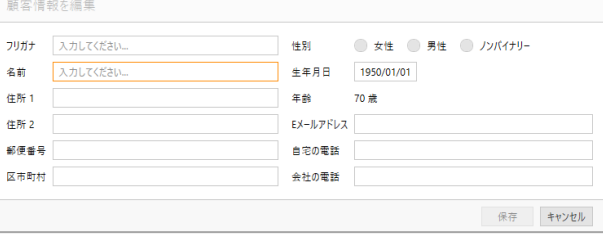

# フォナック トライアル補聴器の設定

フォナックのトライアル補聴器では、1 つの機器で 4 つのクラスに 設定変更することができます。

**[**トライアルとツール**]** > **[**トライアル補聴器**]** を選択し、 **[**クラス変更の設定**…]** ボタンを押して開始します。 設定変更は片耳ずつ行います。

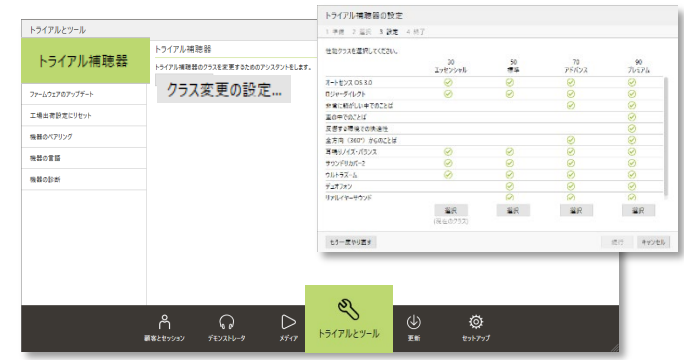

## 補聴器の接続

新しいフィッティングセッションを開き、正しいフィッティング機器が表示されていることを確認します。フィッティング機器を変更す るには、ダッシュボードのフィッティング機器の隣に表示されているプルダウン矢印▼を使用します。

オレンジ色の **[**接続**]** をクリックしてフィッティングを開始します。 接続した補聴器がダッシュボードに表示されます。 接続に成功すると **[**接続**]** ボタンはオレンジ色からグレー色に変わります。 接続後、補聴器アイコンにカーソルを合わせると以下のことが確認できます: ・ 製品名 ・ 品番 ・ 補聴器のファームウェアバージョン

・ ロジャー受信機 インストールの有無 ・ 接続状況

ダイレクト接続できる機器の場合:

- 利用可能な機器は自動的に表示されます。
- 機器が表示されない場合は、電池ホルダーを開閉するか、充電式 補聴器の電源を入切し、ペアリングモードにします。
- 複数の機器が利用可能状態である場合、補聴器のプログラムスイ ッチまたは多機能ボタンを押すと表示された該当機器がハイライト されます。または、 をクリックすると該当補聴器からビープ音が 聞こえます。装用する左右を確定し **[**接続**]** をクリックします。
- 過去に接続したことのある機器は、ペアリング済み機器として記憶 され、左右が自動的に選択表示されます。

新しいフィッティング時のみ、フィッティングセッションの情報に基づき、推奨される装用経験が選択されます。

NOAH を使用している場合、NOAH に登録されたオージオグラムが自動的に Target にインポートされ、事前計算されます。

# 音響パラメータ

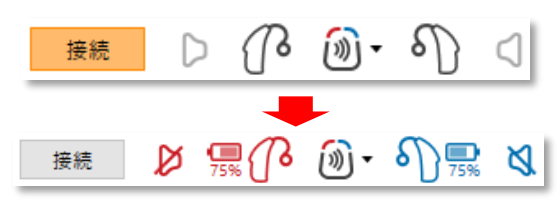

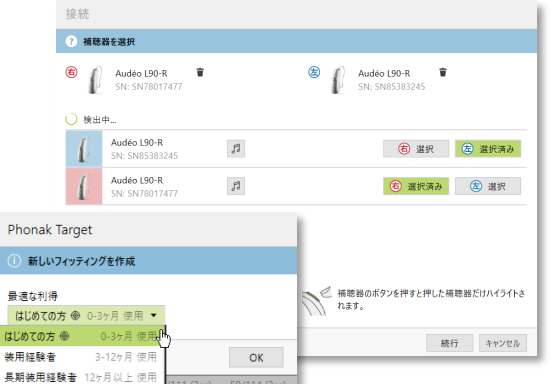

補聴器を接続すると、音響パラメータの画面に自動的に移動します。 音響パラメータ内では自動的に左右をリンクさせます。音響パラメータ の内容はいつでも変更や左右のリンク解除ができます。 変更した後は 再計算するようにしてください。

**[**機器] > **[**音響パラメータ**]** をクリックします。正しい音響カプリング 情報が入力されているか確認してください。

### レシーバチェック

初めて RIC タイプ補聴器を接続する際、補聴器に接続されているレシ ーバが [音響パラメータ] 画面で選択されているものと一致している かどうか自動的にチェックします。[チェック] ボタンがグレー色であれ ばレシーバは確認済みです。オレンジ色の場合はまだ未確認なので、 レシーバチェックを行ってください。

一致していない場合は、Target がその旨を通知し、レシーバを確認す るようメッセージが表示されます。その場合、レシーバを正しいものに 取り替えるか、音響パラメータを変更してください。既にハウリングと実 耳テストを実施済みの場合は、再試行することをお勧めします。

## アクセサリー

接続した補聴器によっては、フィッティングセッション中に USB ケーブル を使って接続したアクセサリーを自動識別できます。識別が正しくされて いれば [識別] ボタンはグレー色です。識別されていない場合はオレン ジ色です。識別されたアクセサリーは、ダッシュボードにアイコンが表示さ れます。

アクセサリーは、**[**機器**]** > **[**アクセサリー**]** をクリックします。 自動識別も可能ですが、【識別】 ボタンをクリックして手動識別すること も可能です。

保存する際に、アクセサリーは保存ダイアログにリストされます。

# フィッティング

#### ハウリングと実耳テスト

**[**フィッティング**]** > **[**ハウリングと実耳テスト**]** にアクセスします。

ハウリングテストは両耳でも片耳ずつでも行うことができます。 【**R**】 / 【両耳で開始】 / 【**L**】 をクリックしてテストを開始します。

※ リモートサポートのセッション内でハウリングと実耳テストを実施するこ とはできません。

ハウリングと実耳テストの測定結果を使用し、 RECD 推測値 および 音響パラメータ設定を計算するには、【推測したベントを使用して補聴 器設定を再計算します。】 に✓を入れます。 RECD とベント評価が可能な場合にのみ✓を入れることができます。

パラダイス以降の補聴器の場合:

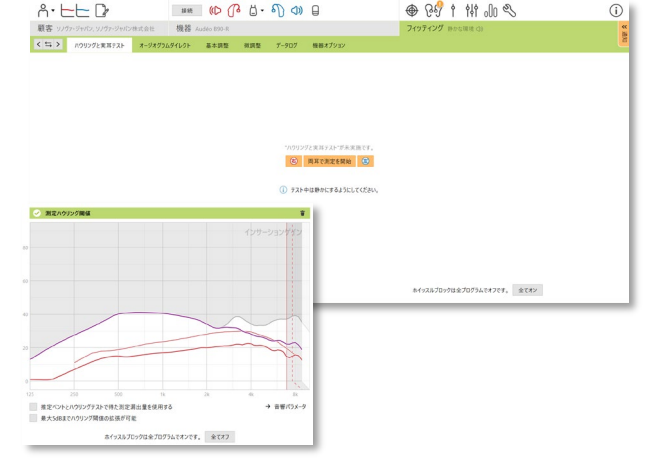

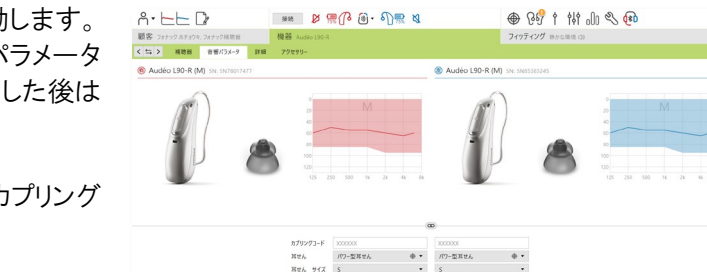

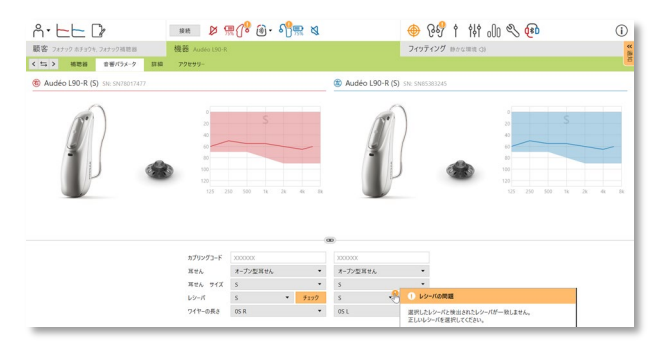

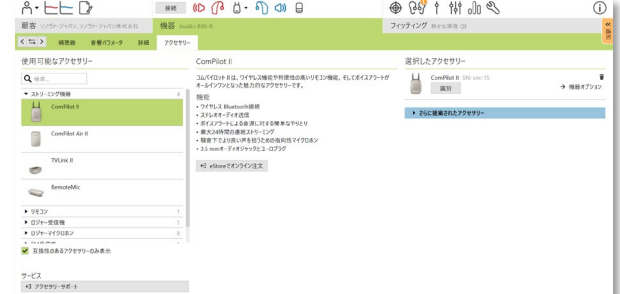

#### テスト結果を使用する場合は、【推定ベントとハウリングテストで得た測 定漏出量を使用する】 に✓を入れます。

また、利得の限界をさらに上げるために、ハウリング閾値をオーバーチ ューニング(拡張)することが可能です。オーバーチューニングを行う には矢印をクリックします。利得の限界をさらに上げると、上げられた 利得の限界を示すために紫色の陰影が表示されます。赤色が濃くな るほどハウリングと歪みがより大きい領域であることを示します。また、 オーバーチューニングを使用すると、ホイッスルブロック機能が自動 的に強に設定されます。

#### オージオグラムダイレクト

オージオグラムダイレクトは、フォナック Target 内で実施できるインサイチュ聴力測 定です。補聴器を装用した状態で直接測定できます。オージオグラムダイレクトは診 断的な聴力検査に代わるものではありません。

オージオグラムダイレクトを行う前に **[**ハウリングと実耳テスト**]** が実行済みであるか 確認してください。

接続した補聴器を使用して装用閾値と不快閾値を測定するため、**[**オージオグラムダイレクト**]** > 【開始】 ボタンを押して始めて ください。【断続音】 を選択することもできます。 前回の聴力テストについては、**[**履歴**]** をクリックし比較およびレビューできます。

 $A - E - D$ 

 $\left\langle \frac{1}{2} \right\rangle$ 

測定動作に関する初期設定を変更するには、**[**スタートアップ**]** > **[**フィッティングセッション**]** > **[**オージオグラムダイレクト**]** から 行います。

 $8.557$ 

 $\begin{picture}(0,0) \put(0,0){\line(1,0){10}} \put(0,0){\line(1,0){10}} \put(0,0){\line(1,0){10}} \put(0,0){\line(1,0){10}} \put(0,0){\line(1,0){10}} \put(0,0){\line(1,0){10}} \put(0,0){\line(1,0){10}} \put(0,0){\line(1,0){10}} \put(0,0){\line(1,0){10}} \put(0,0){\line(1,0){10}} \put(0,0){\line(1,0){10}} \put(0,0){\line(1,0){10}} \put(0,0){$ 

# 基本調整

利得レベル、閉塞感対処、圧縮比を調整する場合は、**[**基本調整**]** > **[**初期フィッティング**]** から行ってください。利得レベルおよび圧縮比の設 定は、顧客の装用経験および選択されたフィッティング計算に基づいて います。

接続した補聴器によっては画面下部より [耳鳴りバランス] や [**CROS** バランス] へアクセスすることも可能です。 ※ 耳鳴りバランスは、医療従事者の指示のもと使用してください。

#### 自動順応マネージャ

自動順応マネージャを使用する前に、**[**ハウリングと実耳テスト**]** を実行 してください。

**[**初期フィッティング**]** > **[**利得レベル**]** のプルダウン▼を開き **[**自動順 応マネージャ**]** を選択します。 ハウリングと実耳テストを実行していれ ば、自動順応マネージャを選択することができます。

【**…**】 をクリックして、開始時と終了時の目標利得レベルを設定します。 さらに継続期間を指定して 【**OK**】 をクリックして決定します。

#### パラダイス以降の補聴器の場合::

自動順応マネージャを使用するために [ハウリングと実耳テスト] を必ず実行する必要はありま せん。自動順応マネージャを使用するには✓を入れてオンにしてください。目標利得、その目 標利得に達するために顧客が必要とする所要日数を指定してください。

#### リアルタイムディスプレイ

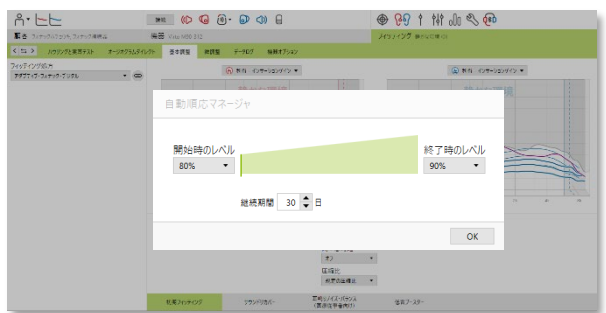

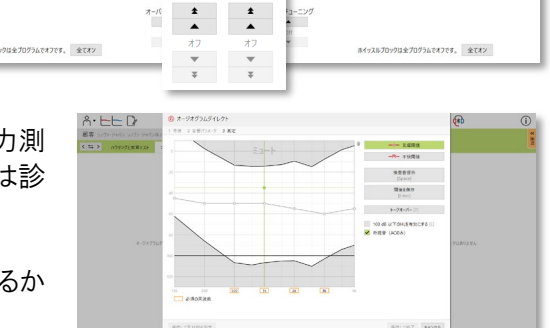

(6) 両耳で測定を開始 (6) 

⊕ 89 1 14 1 3 4

 $\odot$ 

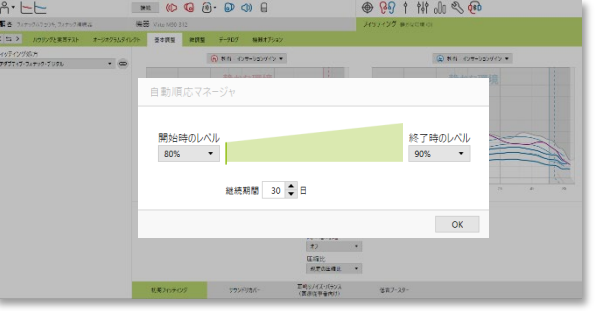

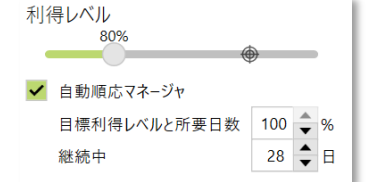

**⊕ 89 1 11 10 3 €** 

リアルタイムディスプレイにアクセスするには、タイトルバーの右側にある 【顧客画面】 をクリックします。

リアルタイムディスプレイは、すべての補聴器が利用できるフィッティン グ特性画面のオプション表示機能で、ユーザーにわかりやすいよう 2 つ 目の画面に拡大して表示することができます。この機能は Target で補 聴器接続中にのみ表示させることが可能です。

ステレオや環境サンプル音を使用する際は、語音明瞭度、利得、出 力、サウンドリカバーチャンネル分割などデモを行いやすくなります。

## 微調整

**[**微調整**]** 画面の左側は、プログラム内容の確認や設定する 際に使用します。

- プログラムは大きく分けて 3 つの項目に分かれています:
- ① オートマチックプログラム
	- − オートセンス OS
	- − オートセンス OS(ストリーミング)
- ② ストリーミングプログラム
- ③ 追加プログラム

すべてのプログラムを同時調整するには**[**すべてのプログラム**]** をクリックします。

オートマチックプログラムすべてを同時調整するには **[**オートセンス **OS 5.0]**をクリックします。

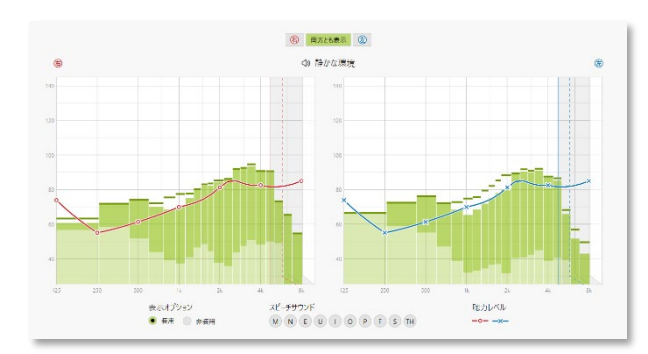

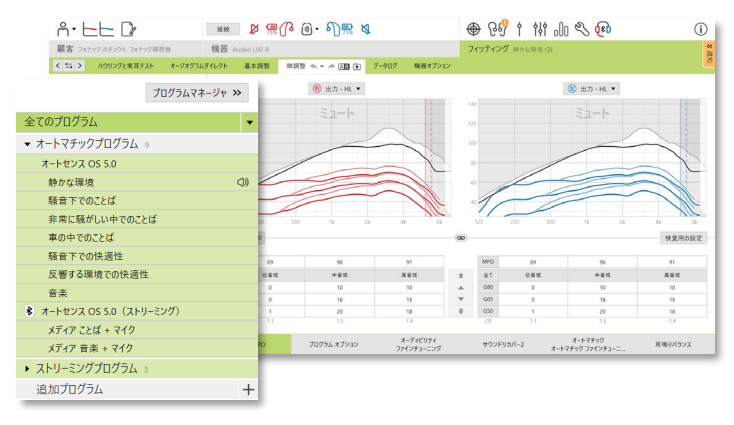

各プログラムに画面下部の各タブが紐づいています。 調整内容が反映される先は、選択した左側プログラムに依存します。

ストリーミングプログラムすべてを調整するには **[**オートセンス **OS 5.0**(ストリーミング)**]** をクリックします。 選択されたプログラムは緑色にハイライトされます

1つのプログラムを調整するには、プログラムリスト内の [静かな環境] などをクリックして調整します。 追加プログラムを追加するには、追加プログラム右側の 【+】 をクリックしてアクセスします。

プログラムリスト上部の 【プログラムマネージャ**>>**】 をクリックすると、全てのプログラムの詳細設定を確認することができ、同時に 設定や変更を行うことが可能です。

元に戻す◆ /やり直し◆機能は [微調整] メニューバーの横にあり、微調整内容を元に戻す/やり直しを行うのに使用します。 (元に戻す…1 つ前に戻る、やり直す…1 つ前に戻る前に戻る)

追加プログラム **[**+**]** から「マスク用プログラム」を追加することが可能 です。マスク用プログラムは静かな環境プログラムをベースに、中~高 音域に応じて 3~6 dB 増幅しています。追加したマスク用プログラム は、Target およびマイフォナック アプリ内では「静かな環境 1」とプログ ラム名が表示されます。

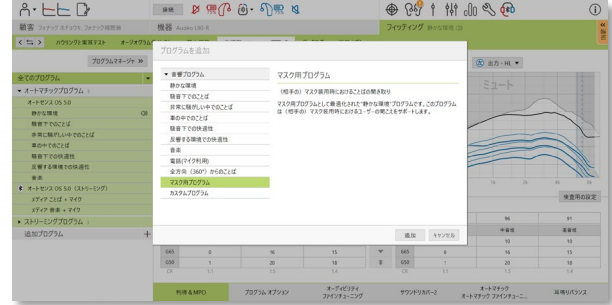

利得 **& MPO**

調整したい利得値をカーソルで選択します。利得値は入力レベ ル別でも全てでもカーソルをドラッグして指定すれば調整可能で す。利得は 1dB ずつ、または 3dB ずつ上げ下げすることが可能 です。

全帯域で MPO を同時調整するには MPO 値の左側にある [**MPO**] を

クリックします。全体の利得を変更するには「全て】をクリックし ます。

周波数ごとの圧縮比(CR)は、利得値の真下に表示されます。 利得調整すると同時にこの圧縮比も自動調整されます。

特性カーブ上部にある お 曲ヵ - SPL 2cc ▼ | から特性表示方法を変更で

#### 検査用の設定

補聴器の装用特性を測るには **[**検査用の設定**]** から実行します。 4 つのプロセス(1. 準備 2. タイプ 3. プログラム 4. 検査)があります。 検査用の設定にすることで、サウンドクリーニング機能などが無効となり、 正しく測定することが可能になります。

※検査用の設定を使用せず、利得&MPO やプログラムオプションの画 面から無効/オフに設定しても背景システムで動作している機能は無効 にならないため、正しい特性が表示されない可能性があります。補聴器 の装用特性を測る場合には、検査用の設定から実行ください。

#### プログラムオプション

プログラムオプションの詳細内容は初期設定から変更することもできま す。また、現在設定されている内容は 0~10 までの数値がスライダー 上に表示されます。スライダー上に設定可能な範囲が表示されます が、この範囲は補聴器のクラスによって異なります。

ダイレクト接続できる補聴器の場合、ストリーミング機器(例:テレビコネク ター、ロジャー、パートナーマイク)使用時の切替方法を設定することが できます。

ダイレクト接続できる機器で設定可能な切替方法:

- • **[**オートマチック**]** 自動的にストリーミングプログラムに切り替わり、ストリーミング 信号を受信します(初期設定)。
- **[**マニュアル**]**

ストリーミング信号を受信してもビープ音は聞こえず、手動でプ ログラムを順に切り替えた時の最後にストリーミングプログラム が追加されます。

• **[**マニュアル(ビープ音あり)**]** ストリーミング信号を受信するとビープ音が補聴器から聞こえます。手動で順にプログラムを順に切り替えた時の最後にス トリーミングプログラムが追加されます。

ビープ音が聞こえてから 15 秒以内に多機能ボタンを押すとストリーミングプログラムに一気に切り替わります。

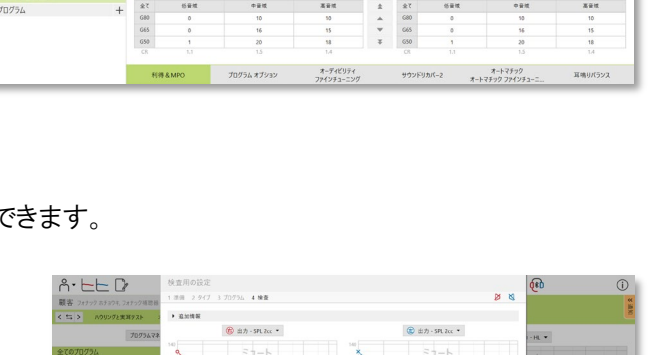

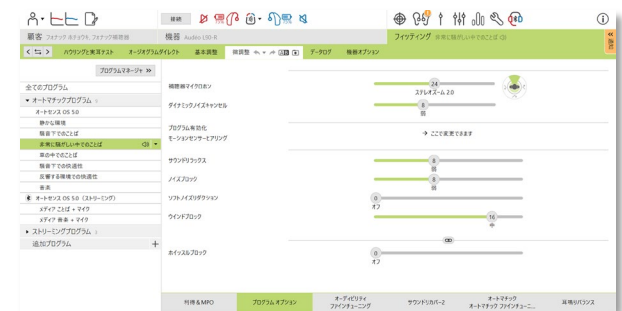

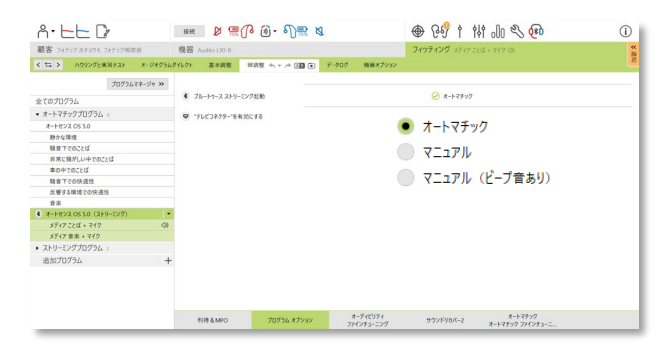

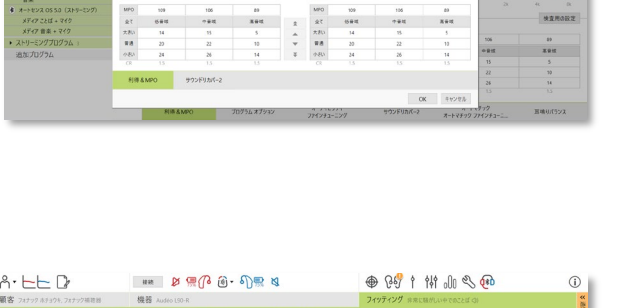

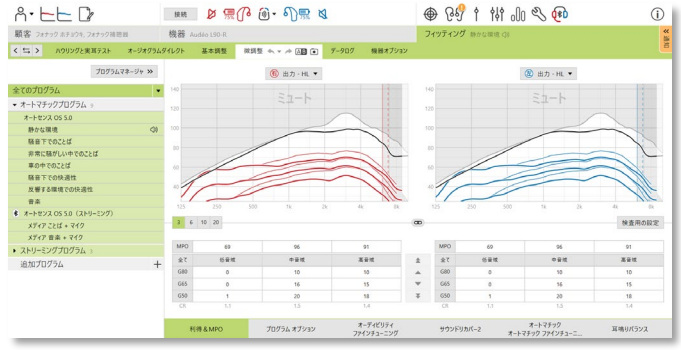

#### オーディビリティファインチューニング

選択した音サンプルに基づき、利得値と特性曲線が色濃く表示されま す。音サンプルは、特定の聞こえの環境をシミュレーションして再生され ます。

利得値は、入力音レベル(大中小)ごとに表示されます。選択した音サ ンプルに基づき、可聴性を上げるのに効果的な周波数と利得値にのみ 調整されます。右は赤、左は青に色付けられて表示されます。

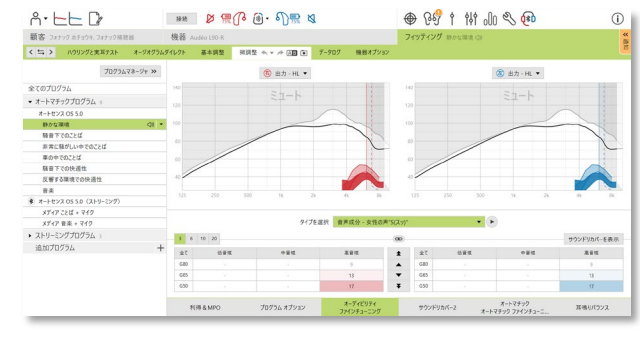

✔ サウンドリカバー2を有効にする (1.6 kHz CR 1.3)

#### サウンドリカバー**2**

仮計算で設定されたサウンドリカバー2 の設定を微調整することが可能です。両耳フィッティングの場合は、良聴耳のカットオフ周 波数および周波数圧縮比に基づいて計算されます。 サウンドリカバー2 は環境適応型周波数圧縮システムで2つのカットオフ周 波数(CT1、CT2)で定義されています。

サウンドリカバー2 は以下のようになっています:

- 8 kHz が 45 dB HL 以下で、水平型または漸傾型の聴力タイプの場合、サウンドリカバー2 は初期設定でオンになります。
- 逆漸傾型の聴力タイプ(8 kHz が 3 kHz よりも 30 dB 以上良い)の場合、サウンドリカバー2 は初期設定でオフになります。

初期設定でオンの場合、全てのプログラムでサウンドリカバー2 を利用できま す。**[**サウンドリカバー**2** を有効にする**]** チェックボックスをクリックして無効にす ることができます。

サウンドリカバー2 の設定は特性画面で確認できます。影付き領域はサウンドリカバー2 が有効 になっている高音域周波数帯を示しています。

- ① 実線は、カットオフ周波数 1 (CT1)です。
- ② 点線は、カットオフ周波数 2 (CT2)です。
- ③ 一番右端の線は、最大出力周波数です。

環境適応型周波数圧縮は、CT1 と CT2 間の影付き領域内の周波数に適用されます。 入力音に高い周波数帯成分が多い(強い)場合、この周波数領域のみが圧縮されます。

CT2 と最大出力周波数の間の影付き領域内の周波数は、常に圧縮されます。

CT1 より低い周波数の入力音は圧縮されません。

最大出力周波数を超える周波数の出力はありません。

フィッティングセッションにおいて互換性のない補聴器で両耳フィッテ ィングする場合は、サウンドリカバー2 の設定を確認するようにしてくだ さい。

顧客の可聴性または識別性の好みに合わせて、サウンドリカバー2 の 強さを設定します。

可聴性は、高音域の音をより良い聞こえの低音域エリアに移行して 聞こえやすくします。

識別性は、S や SH の高音域の音をできるだけ原音に近い形で聞こ えるよう、高音域エリアに移行して識別しやすくします。

可聴性と識別性の設定に合わせて、明瞭性と快適性の設定を調整してください。明瞭性と快適性のスライダーを調整した後に可 聴性と識別性のスライダーを調整すると、バランスを合わせるため、明瞭性と快適性のスライダーは自動的にリセット(再計算)さ れます。

明瞭性は、高音域の聞こえに違和感がある場合に可聴性と識別性が微調整されます。 快適性は、男性の声、自分の声、音楽をより自然に聞こえるようにします。

**① ② ③**

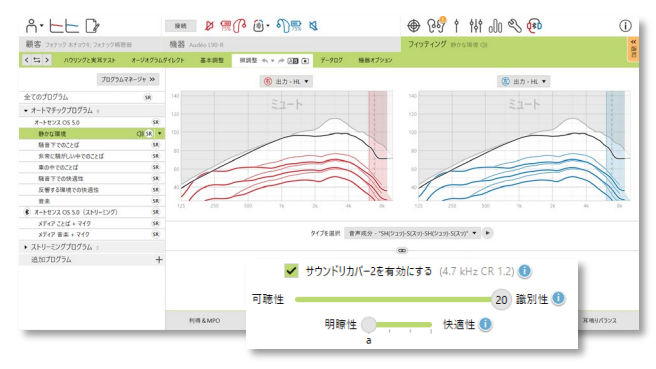

#### **TK/**利得 **(35 dB)**

非常に小さい (例:エアコンの音、時計のチクタク音など) 入力音の増幅 は、この画面で調整できます。利得を増加するとニーポイント(TK)が下が り、利得を減少させるとニーポイントが上がります。

調整したい値をカーソルで選択します。利得値の下には、各チャンネルの TK 値が表示されます。特性画面には非常に小さい入力音の利得/出力 カーブが表示されます。チャンネル毎の圧縮比は利得値の直下に表示さ れます(CR)。

#### パラダイス以降の補聴器の場合:

パラダイス以降の補聴器は TK/利得(35 dB)の代わりに、プログラ ムオプション下にソフトスライダーが設けられています。非常に小さ い入力音を調整するには、[プログラム オプション] の [ソフトノイ

ズリダクション] のスライダーを動かして作用レベルを設定します。

#### オートマチックファインチューニング

聞こえの問題や状況に合わせて微調整できる画面です。選択した音環 境と装用者の音環境に対する評価が一致すればその調整内容を利用 することが可能です。

推奨される微調整内容を実行する前に必要な微調整の詳細内容が表 示されます。選択したプログラムによっては、推奨する音サンプルが予め 選択されます。音サンプルは、聞こえの環境をデモするのに再生すること もできます。

選択した音サンプルの可聴性向上に関連する利得レベルと周波数のみ 調整可能となり、右は赤・左は青といった異なる影で表示されます。

#### 音素認識テストの結果

事前に行った音素認識テストの結果が表示されます。そして、フィッティング内容の精度をさらに高めるために、このテスト結果を フィッティング内容に適用させること可能です。互換性のあるテスト結果が NOAH のセッションリストに保存されていれば、Target 上に専用画面が表示されます。

注意**:** 音素認識テストを利用する場合、Target のソフトとは別に音素認識テスト **[Phoneme Perception Test]** を事前にイン ストールしておく必要があります。アダプティブ・フォナック・デジタルを使用した場合のみ、推奨する微調整内容が提供されます。 フィッティング内容に適用できるのは、NOAH で Target を使用している場合に限ります。

#### データログ

データログでは、ユーザーがどれくらい補聴器を使用したか、どんな場 所にどれくらい滞在したのか、どのプログラムで音量調節を行ったかなど の情報を得ることができます。データログのインフォメーションにアクセス するには、**[**フィッティング**]** > **[**データログ**]** へと進みます。

ユーザーが調節した音量調節を **[**ログデータの適用**]** からデータログの 内容をフィッティングに適用させることも可能です。

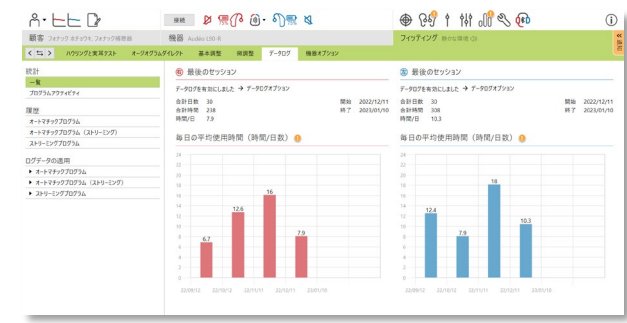

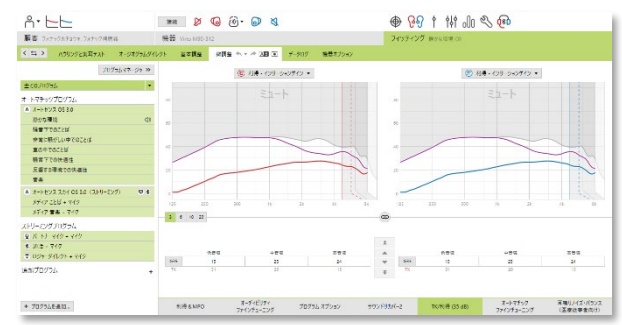

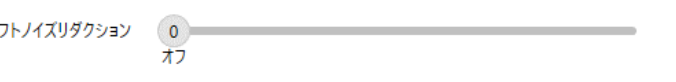

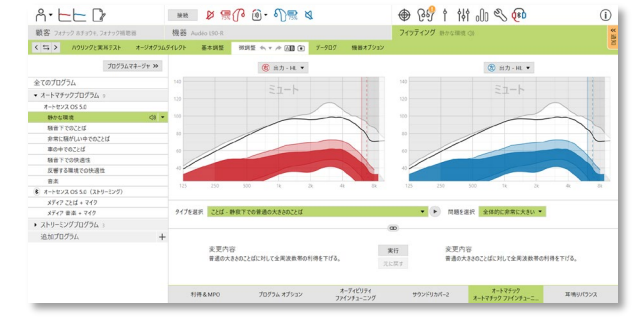

#### 機器オプション

**[**機器オプション**]** をクリックすると、プログラムスイッチまたは多機能ボタ ン、ボリュームの作用、Bluetooth、お知らせ音と警告音、スタートアッ プ、データログなど、補聴器オプションを設定できます。

ダイレクト接続できる機器の場合:

- **[Bluetooth]** タブをクリックすることで、Bluetooth の登録名 や使用する側の設定、Bluetooth ペアリングの解除などを行う ことができます。
- ロジャー受信機がインストールされている場合は、画面左側の [ロジャーダイレクト] をクリックするとインストール状態が確認で きます。ダッシュボードの補聴器アイコンにカーソルを重ねて確 認することも可能です。
- Bluetooth の周波数は適応型が初期設定になっています。携 帯端末が最新機種で補聴器側のファームウェアが未だ対応で きていないようなケースだと適応型のままだと音質が悪くなるこ とがあります。その際には固定型に切り替えてください。

パラダイス以降の充電式補聴器の場合:

- タップコントロールは **[**多機能ボタン**]** 画面からアクセスできま す。タップコントロールを使って通話開始/終了、ストリーミング 停止/再生、およびボイスアシスタント開始/停止が使用できま す。
- **[**タップコントールの練習と感度設定**]** をクリックすると、ダブル タップを実際に行って練習することができます
- **[**感度設定**]** からタップの反応レベルを設定できます。マイフォ ナック アプリから設定することも可能です。

# リモートサポート

#### 必要要件

- 最適に行うためには、フォナック Target の最新バージョンが必要です。
- マイフォナック アプリの最新バージョンを顧客の携帯電話にインストールしておく必要があります。
- 初回の補聴器フィッティングは、対面フィッティングを実施しておく必要があります(リモートサポート ID 付与のため)。
- ウェブカメラやマイクロホンがコンピューターに内蔵されているか、または外付けウェブカメラおよびマイクがコンピューターに接続され ている必要があります。より良好な音質を届けるため、リモートサポートではマイク付きのヘッドフォンを使用してください。
- 安定したインターネット接続(Wi-Fi、LAN または 4G)と、アップロードおよびダウンロード用のデータ転送速度が、少なくとも 5 メガビ ット/秒が必要です。4G を使用する場合、契約内容に応じてデータ使用量の追加料金が発生する可能性があります。

インターネットの接続状態と設定状態がリモートサポートセッションに対し適切であることを確認してください。 **[**セットアップ**]** > **[**インターネット**]** > **[**インターネットサービス**]** > **[**接続テスト**]** の順にクリックします。 確認作業が完了したら、現在の状態が表示されます。

#### リモートサポートのセットアップ

初回の補聴器フィッティングは、対面フィッティングを実施しておく必要があります。**[**セッションを保存して閉じる**]** をクリックすると、 その顧客の補聴器にリモートサポート ID が付与され、次回以降リモートサポートが有効になります。

リモートサポート セッションを行う前に、顧客はスマートフォンに myPhonak app をダウンロードし、事前に補聴器とアプリをペアリ ングしておく必要があります。

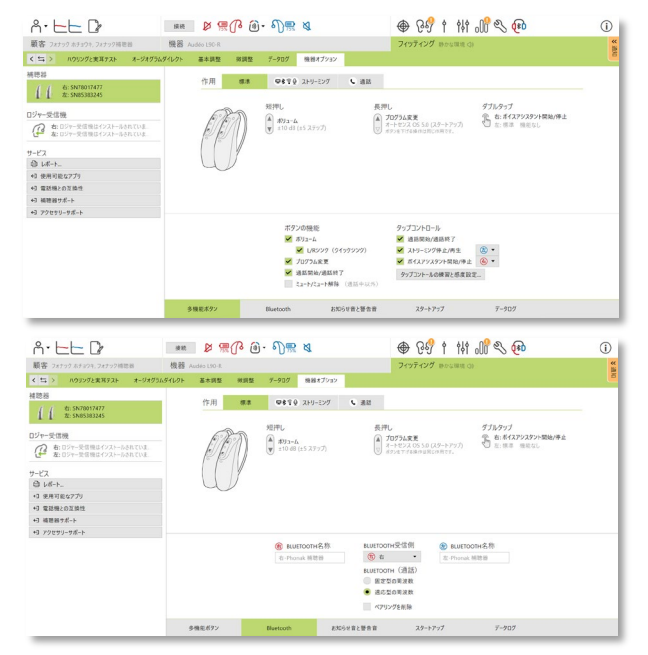

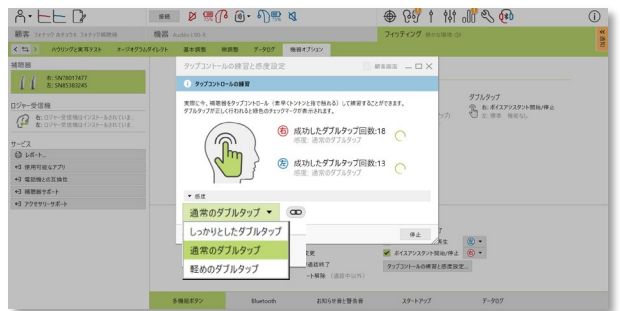

#### ビデオ通話とフォローアップ セッション

リモートサポート セッションを開始する前に、顧客の補聴器に新しい電池が入っているか、または充電式補聴器が十分に充電さ れているか確認してください。リモートサポートの予約をする際に、注意事項として顧客に伝えておくことを推奨します。

顧客とセッションの画面で顧客を選択し、**[**リモートサポートを開始**]** をクリックすると、補聴器専門家と顧客がビデオ通話すること ができます。顧客が myPhonak app からリモートサポートセッションに入るまで待機しなければならない場合もあります。

リモートサポートの接続が完了すると、顧客の映像と音声が有効になります。補聴器専門家のコンピューターのビデオとマイクロホ ンが有効になっているか確認してください。内蔵カメラや外付けカメラ、ウェブカムなど、PC に複数のデバイスが接続されている 場合は、リモートサポート画面の右上にある設定ボタンから切り替えることが可能です。 この作業は、セッション前でもセッション中 でも行うことが可能です。

顧客がリモートサポートのセッションに入り、スマートフォンでカメラとマイクロホンのリクエストを許可した後、双方のビデオ映像が双 方の画面上に表示されます。

セッションを開き、通常通りに顧客の補聴器と接続すると、Target のダッシュボード上に ♥️ アイコンが表示されます。 補聴器が 接続されたら、通常通りフォローアップフィッティングを行います。補聴器はオンライン接続されているので、加えた調整内容はす べてリアルタイムに補聴器に伝送されます。

Target のフィッティングセッションを保存して終了するまで、顧客とのリモートサポートを終了できません。リモートサポートセッション の実施中に顧客の補聴器と Target の間で接続が切断されてしまった場合、補聴器は再起動され、直前のフィッティング内容が 維持されます。

# フィッティング セッションの終了

画面右上にある セッションセ保ஈレマ剛コͽ をクリックすれば、いつでもフィティングセッションを閉じられます。 保存したいアイテム(補聴器・アクセサリー・データベース)に√が入っているか確認します。 Target と接続されている機器およびでデータベースに✓がなければクリックして✓を付けてください。

フォナック トライアル補聴器は、保存終了後、自動的に最大 6 週間のトライアル期間が設定されます。 再度補聴器を接続して保存すると、新たに 6 週間が割り当てられます。

ダイレクト接続できる補聴器を初めて保存する場合、保存時にリモートサポートの ID が付与されます。ユーザーがマイフォナック アプリを使用していれば、次回以降からリモートサポートフィッティングを行うことが可能になります。

保存ダイアログ上で、補聴器とアクセサリーが正常に保存されたか確認できます。 保存が終了すると、Target を起動した最初の画面に自動的に移動します。

NOAH を使用している場合、**[NOAH** に戻る**]** をクリックすると NOAH のメイン画面に戻ることができます。

# コンプライアンス情報とシンボルマークの説明

#### コンプライアンス情報

欧州: 適合宣言

Sonova AG は、本製品が医療機器規則(EU)2017/745 に準拠していることを宣言します。EU 適合宣言の全文については、 以下のアドレスにて製造業者から入手できます:[www.phonak.com/us/en/certificates](http://www.phonak.com/us/en/certificates)

取扱説明書は、Phonak Target の[ヘルプ]機能から入手できます。全ての Target バージョンに関する全該当言語の取扱説明書 の電子版は、以下のウェブページから入手できます。 <https://www.phonakpro.com/com/en/support/other-support/target-fitting-software/dfg-target.html>

#### セキュリティに関する通知

患者データは個人に属するデータのため、適切に保護することが重要です。

- 最新のオペレーティング システムを使用していることを確認してください。
- インストールされた Phonak Target が最新であることを確認してください。
- Windows のユーザーログインを有効にし、強力なパスワードを使用し、認証情報を機密として管理してください。
- 適切かつ最新のマルウェア対策およびウイルス対策を実施してください。

国内法によっては、データの紛失および/または盗難に対して免責されるには、全ての患者データを暗号化するよう要求される場 合があります。パソコン上の全データを保護するために、ドライブ暗号化機能(無料の Microsoft BitLocker など)を利用できます。 NOAH を使用している場合は、NOAH のデータベース暗号化機能の利用を検討してください。

常にデータを安全な状態に保つようにしてください。ここに示した内容は、全てを網羅したものではないことに留意してください。

- 安全でない経路でデータを転送する場合は、匿名データにして送信するか、データを暗号化してください。
- バックアップデータは、紛失だけでなく盗難からも保護する必要があります。
- 今後使用しない、または廃棄予定のデータ媒体からは、全てのデータを消去してください。

#### ソフトウェア メンテナンス

Phonak では常に市場からのフィードバックをモリタニングしています。最新の Phonak Target で問題が発生した場合は、弊社カ スタマーサービスまたは担当営業までお問い合わせください。

#### シンボルマークの説明

CE マークは、Sonova AG が医療機器規則(EU)2017/745 を遵守していることを示します。  $\epsilon$ 

CE マークに続く番号は、上記の規則に基づき評価を行った公認機関のコードを表します。

EU 医療機器規則(EU)2017/745 に定義される記号の組み合わせで、「医療機器の製造業者」および「製造日」を示 المم しています。

欧州共同体における認定代理人であることを示しています。 EC REP

EC REP は欧州連合への輸入業者でもあります。

本機器が医療機器であることを示しています。 **MD** 

フィッティングソフト使用者が本ユーザーガイドを読み、考慮することが重要であることを示しています。

 $\tilde{\mathbf{a}}$ 取扱説明書を参照してください。使用説明書は [www.phonakpro.com](http://www.phonakpro.com/) ウェブサイトから取得できます。

- 特長や機能の詳細情報を提供します。  $(i)$
- $\bf{0}$ 特長や機能を詳説したり、適用される関連フィッティング情報をハイライトします。
	- エンドユーザーの体験に影響する可能性のある機能上の制限を説明し、注意すべき重要な情報をハイライトします。

## 安全に関する重要な情報

Phonak Targetは医療機器です。従って、本製品の使用にあたっては危害のリスクが伴います。資格を有する補聴器専門 家のみが本取扱説明書に基づきTargetを使用し、補聴器専門家が本書に記載の警告を理解し注意を払うことが重要です。

Phonakの場合、このようなリスクは、プログラムの対象となる補聴器を通じて生じます。つまり、Target自体はユーザーや補 聴器装用者に直接危害をもたらすことはありませんが、Targetの使用(または誤用)により以下の事態が発生する可能性が あります。

- 不正にプログラムされた補聴器が患者に販売される、あるいは
- フィッティング セッション/デモンストレーション セッション中に、補聴器を通じて有害なほど大きな音が患者に提供 される。

このようなリスクは非常に低いですが、補聴器専門家と補聴器装用者の両者は注意する必要があります。

- $\bigcirc$ 高い MPO 両耳補聴器の出力が 132 dB を超えています(疑似耳)。
- $\bigcirc$ 高い耳鳴りノイズジェネレーター レベル 両補聴器でノイズ ジェネレーターのレベルが 80 dB(A)を超えています。「耳鳴りノイズ・バランス」画面に表示された 最大装用時間に注意してください。
- $\bf O$ レシーバの問題 選択したレシーバと検出されたレシーバが異なります。正しいレシーバを選択してください。
- $\bf \bf O$ 誤った左右に関する情報 補聴器が反対側に設定されています。正しい側に変更してください。
- $\bullet$ 接続に関する警告 年齢に応じて、補聴器にチャイルドロック付きパーツに取り換える必要があります。
- 測定設定  $\bf{d}$ 顧客の耳から補聴器を取り外します。補聴器の電源をオフにして、再びオンにします。最後のプロセスで、補聴器に 関する全てのフィッティングデータを前の状態に戻すことができます。

システム要件

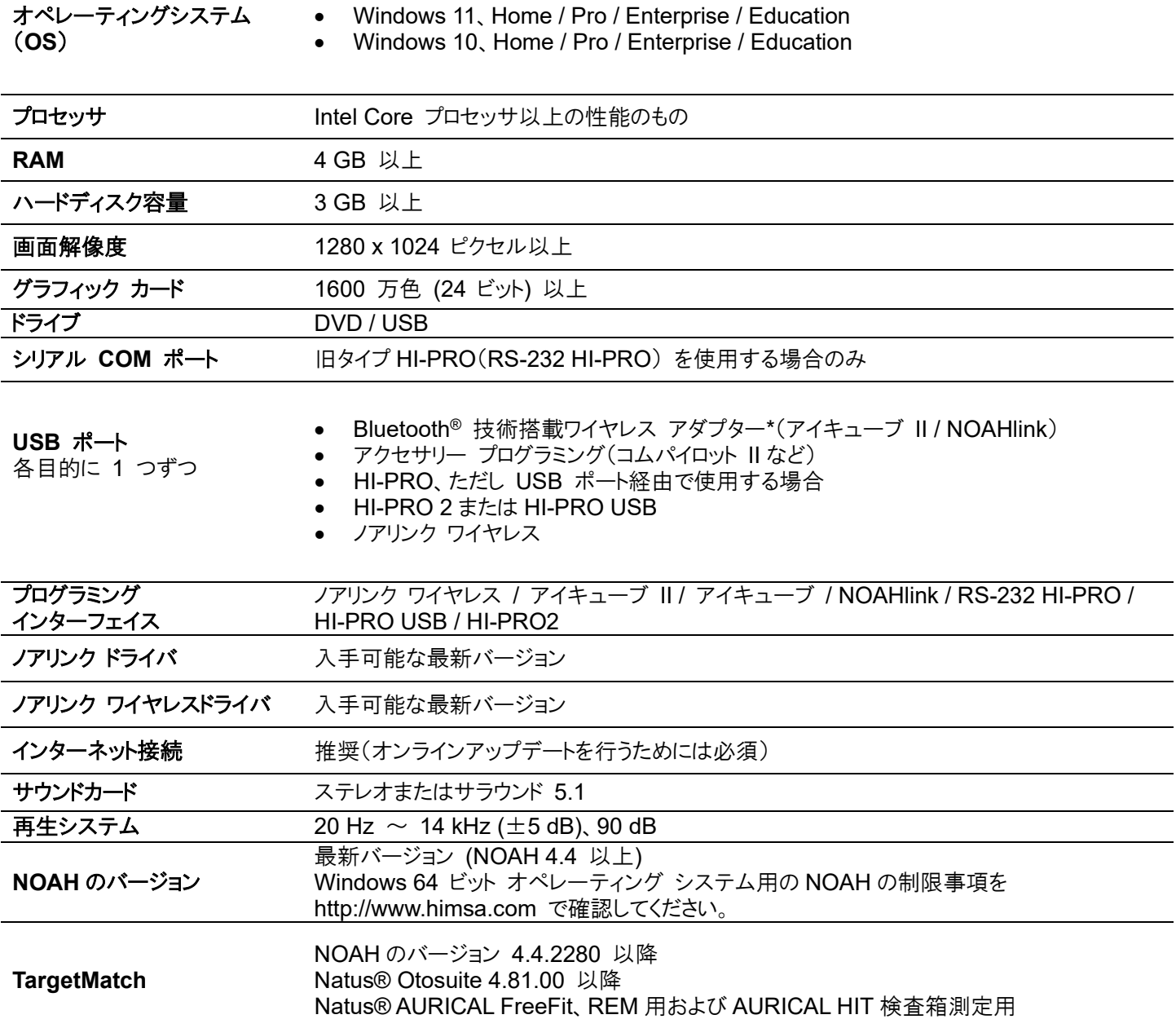

Bluetooth® のワードマークおよびロゴは、Bluetooth SIG, Inc が所有する登録商標です。 Sonova AG は、使用許可を得てこれらのマークを使用しています。

 $C_{0459}$ CE マーク適用 2023 年 Sonova AG •

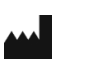

Laubisrütistrasse 28 • CH-8712 Stäfa • Switzerland

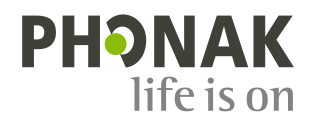

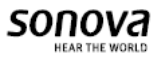